## 2019

# **WebDrive** Upgrade Guide

Instructions for updating your WebDrive software to the latest version, including deactivation/activation information.

## *QuickStart Guide*

© 2019 South River Technologies, Inc. All Rights Reserved

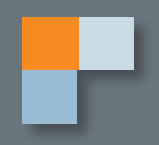

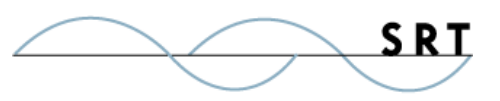

# Updating WebDrive

There are two ways to upgrade your WebDrive software. If you have an active registration code for your software, which includes free upgrades, you can skip to the **Update WebDrive** section of this QuickStart. If you have purchased or renewed your software after a lapse in your activation period, you'll need to follow the **Deactivate and Reactivate License** section first.

Don't know if your registration code is active?

- 1. Open your WebDrive administration console.
- 2. Click the Help/Info button.
- 3. Click the Activate License button.

Along the bottom of the WebDrive Licensing Information window, the status of your registration will display.

#### **Deactivate and Reactivate License**

You'll need to deactivate your outdated registration code if it has lapsed. To do this:

- 1. Launch WebDrive.
- 2. Click the Help/Info icon in the top toolbar (or click App Settings and selecting the License Information tab)
- 3. Click the Activate License button.

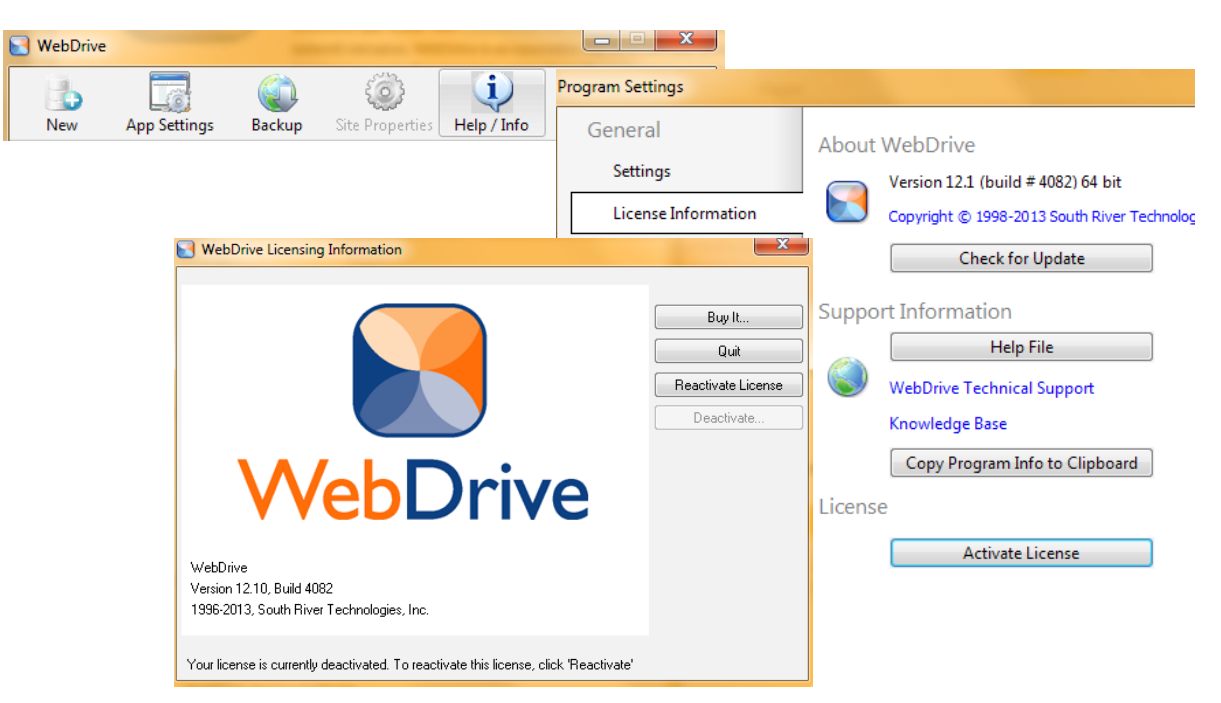

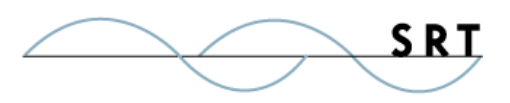

4. Click Deactivate.

You will receive a warning that deactivating your registration code will disable your software.

Once you've purchased a WebDrive license and deactivated your old code, you can activate your software by following the same steps, except click Activate License and enter your new code. With the new code activated, you gain access to all updates for WebDrive, including upgrades to new versions.

#### **Update WebDrive**

SRT updates its software periodically to keep up with fast-changine security standards. You should update your software regularly. You can either check for updates manually, or configure WebDrive to check for updates each time it launches.

To reach the update settings in WebDrive, follow the previous instructions for activating your license by accessing the License Information page. From there:

- 1. Click the Check for Update button.
- 2. If a new update is available, update your software.
- 3. Enable the Check for updates automatically option in the lower left corner if you would like WebDrive to do this automatically. WebDrive will ask for permission before initiating an update.
- 4. Restart your computer to complete the installation. You will be prompted to complete this step.

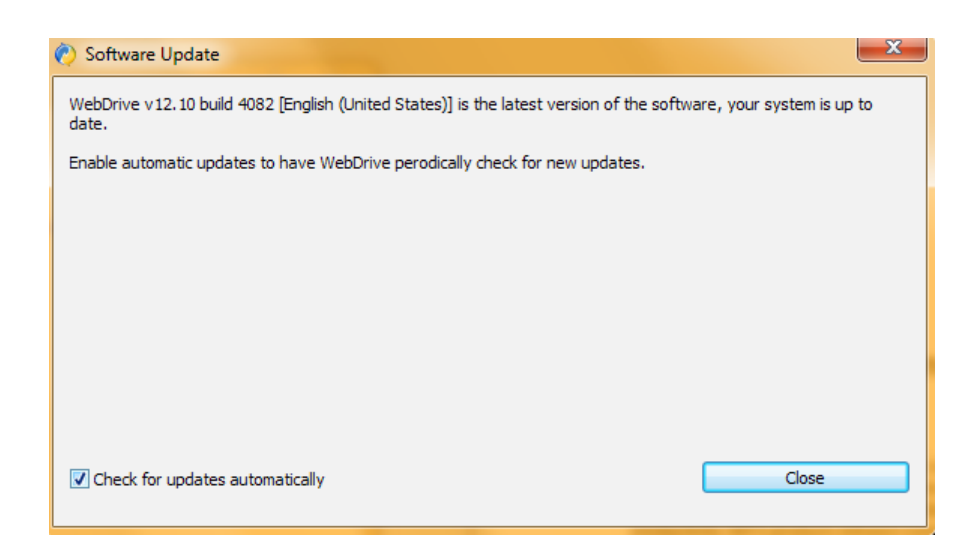

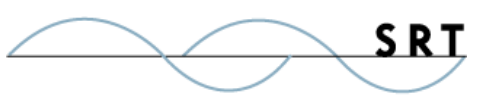

### **About South River Technologies**

South River Technologies (SRT) is an innovator in secure file management software. SRT software allows users to securely access, manage, and collaborate on files over the Internet, streamlining business processes to improve productivity. SRT's products enhance customers' existing applications by instantly enabling secure access and collaboration within those applications. More than 90,000 customers in 140 countries use SRT's software to make remote file access and collaboration more efficient for their customers, partners, and distributed workforce.

For more information, please visit www.southrivertech.com. South River Technologies, Cornerstone MFT, Titan FTP Server, WebDrive, and DMZedge Server are registered trademarks of South River Technologies, Inc. in the U.S. and other countries. Any information in this document about compatible products or services should not be construed in any way to suggest SRT endorsement of that product or service.

### **Contact Information**

South River Technologies, Inc. 1910 Towne Centre Blvd Suite 250 Annapolis, Maryland 21401 USA

Toll Free: 1-866-861-9483 Main: 443-603-0290 Fax: 410-266-1191 Website: www.WebDrive.com Online Support: www.srthelpdesk.com